CF-SX1, CF-NX1 シリーズ CF-B10, CF-S10, CF-N10, CF-J10 シリーズ CF-C1B シリーズ (Windows7 32bit/64bit) 無線 LAN ドライバー自動アップデート手順書

公開日 2012/03/15

本書では、上記機種の無線 LAN ドライバーをバージョン 14.3.1.1 に自動アップデートする手順 について説明しています。

なお、無線 LAN ドライバーのバージョンがすでに 14.3.1.1 になっている場合は、アップデート する必要はありません。

## 【対象機種】

CF-SX1G2/SX1GD/SX1GE/SX1GG/SX1GV/SX1GW/SX1HE/SX1VY/SX1WE シリーズ CF-NX1GD/NX1GE/NX1GV/NX1GW/NX1HE/NX1VW シリーズ CF-B10AD/B10AW/B10BD/B10BW/B10PW/B10CD/B10CW/B10DD/B10ED/B10EW シリーズ CF-B10FD/B10TW/B10UD/B10GD/B10WD/B10WW シリーズ CF-S10AD/S10AE/S10AT/S10AU/S10AW/S10AY/S10BE/S10BV シリーズ CF-S10CD/S10CE/S10CT/S10CU/S10CW/S10CY/S10DE/S10DV/S10DY シリーズ CF-S10EE/S10ET/S10EW/S10EY/S10FE/S10FV/S10TY シリーズ CF-N10AE/N10AT/N10AW/N10AY/N10BV/N10CD/N10CE/N10CW/N10CY シリーズ CF-N10DV/N10CT/N10ET/N10EW/N10EY/N10FE/N10FV シリーズ CF-J10BE/J10BV/J10CT/J10DE/J10RY/J10SE/J10SY/J10EE/J10ET/J10EW/J10EY シリーズ CF-J10FE/J10TW/J10TY/J10UY/J10GE/J10HE/J10VW/J10VY/J10WY シリーズ CF-C1BD/C1BE/C1BG/C1BT シリーズ

### 【ご注意】

- ・ 無線 LAN ドライバーアップデートプログラムを実行する際は、必ず「管理者」の権限 のユーザーでログオンしてください。(ユーザーの切り替え機能を使わずにコンピュ ーターの管理者の権限でログオンして操作してください。)
- ・ 無線 LAN ドライバーのアップデートの後、無線 LAN デバイスのプロパティの設定(\*1)、 無線切り替えユーティリティの「802.11a 有効」の設定、IP アドレス設定などの「ワ イヤレスネットワーク接続のプロパティ」(\*2)の内容が初期化される場合があります。 アップデート後、これらの設定を確認の上、必要に応じて再設定してください。
	- (\*1) [スタート]-[コンピューター]-[システムのプロパティ]-[デバイスマネージャー]中の「ネ ットワークアダプター」にある無線 LAN デバイス([Intel(R) Centrino(R) Advanced-N 6205] 、[Intel(R) Centrino(R) Advanced-N 6230] または [Intel(R) Centrino(R) Advanced-N 6250 AGN1)のプロパティの「詳細設定」
	- (\*2) 画面右下の エコまたは エルなどをクリックし、[ネットワークと共有センターを開く]-[アダ プターの設定の変更]-[ワイヤレスネットワーク接続]の右クリック-[プロパティ]

【お願い】

無線 LAN ドライバーのアップデートを行なう際には、以下の事項をお守りください。

- ・ AC アダプター、および充分に充電されたバッテリーパックを接続しておい てください。
- ・ ネットワークに接続している場合は切断しておいてください。(無線 LAN ド ライバーのダウンロード時を除く。)
- ・ LAN ケーブル、モデムケーブルは外してください。(無線 LAN ドライバーの ダウンロード時を除く。)
- ・ USB 機器、PC カード等の周辺機器はすべて外してください。
- ・ 無線 LAN ドライバーアップデートプログラム以外のアプリケーションソフ トはすべて終了してください。
- ・ ネットセレクター3を「おまかせモード」でご使用の場合は、「おまかせモ ードを終了する」をタップして「手動接続モード」にしてください。 (「ネットセレクター3」インストール済の場合のみ)
- ・ ウィルス駆除ソフトウェア等が常駐している場合は常駐を解除してくださ い。

## 【アップデート方法】

アップデートは下記の流れで行います。

- 1. 無線 LAN ドライバーのダウンロードと展開
- 2. 無線 LAN ドライバーの自動アップデート

## 無線 LAN ドライバーの自動アップデートは、必ず最後まで行ってください。途中で中断した場 合、正常動作は保証しません。

# 1.無線 LAN ドライバーのダウンロードと展開

無線 LAN ドライバーをアップデートするためには、まずダウンロードページに掲載されている プログラム(wlan\_14.3.1\_wswitch\_v4.10l12m01\_s10n10b10j10c1sx1nx1\_w7\_ d120105.exe)を ダウンロードした後、対象機種の Windows 上で実行し、作業用フォルダーにファイルを展開し てください。

(1) ダウンロードしたプログラムをダブルクリックして実行してください。

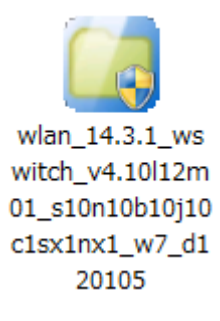

- (2) 「ユーザー アカウント制御」の画面が表示された場合は、「はい」をクリックしてくだ さい。
- (3) 使用許諾契約の画面が表示されますので、内容をよくお読みいただき、[はい]をクリッ クしてください。
- (4) 展開先フォルダーを設定する画面が表示されます。作業用フォルダーは、プログラムが 自動的に作成しますので、特に変更する必要はありません。(変更する場合は、必ず、本 体のハードディスク上のフォルダーを指定してください。) 展開先フォルダーは標準では「c:\util2\wlan\_d120105」が設定されています。 [OK]をクリックしてください。

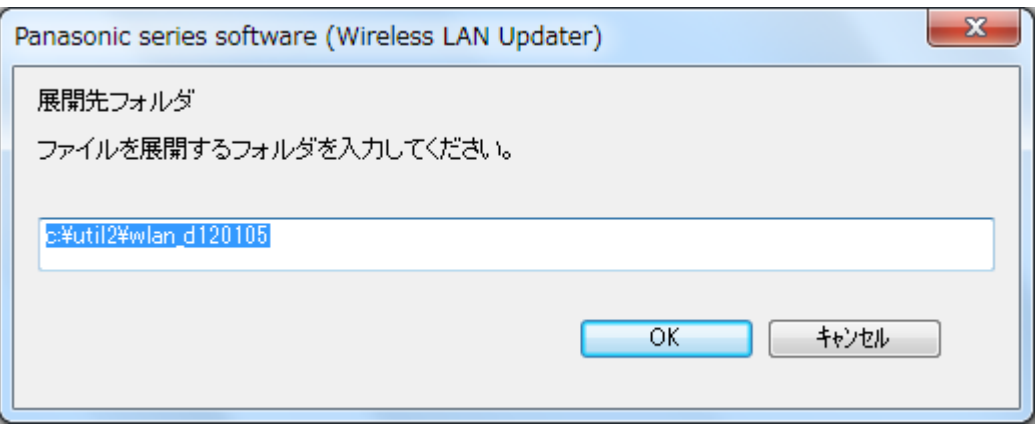

しばらくすると展開が完了し、展開先のフォルダーが開きます。(展開が完了するには約 15~30 秒かかります)

# 2.無線 LAN ドライバーの自動アップデート

展開されたファイルの中の自動アップデータープログラムを実行してください。

(1) 無線 LAN ドライバーアップデータープログラムが展開されたフォルダー直下(標準では c:\util2\wlan\_d120105) をエクスプローラで開き、update\_wlan\_w7 (拡張子付きでファ イル名表示の場合は update wlan w7.vbe)のアイコンをダブルクリックしてください。

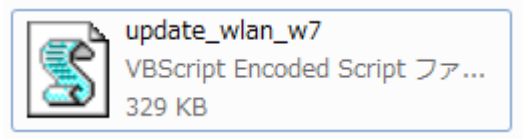

- (2) 「ユーザー アカウント制御」の画面が表示された場合は、[はい]をクリックしてくださ い。
- (3) コマンドプロンプトが開き、自動アップデータープログラムが実行されます。 (自動アップデートが完了するには約 2~5 分程度かかります。)

#### 自動アップデートが完了するまで PC を操作しないでください。

(4) 自動アップデートが正常終了した場合、以下のメッセージが表示されます。

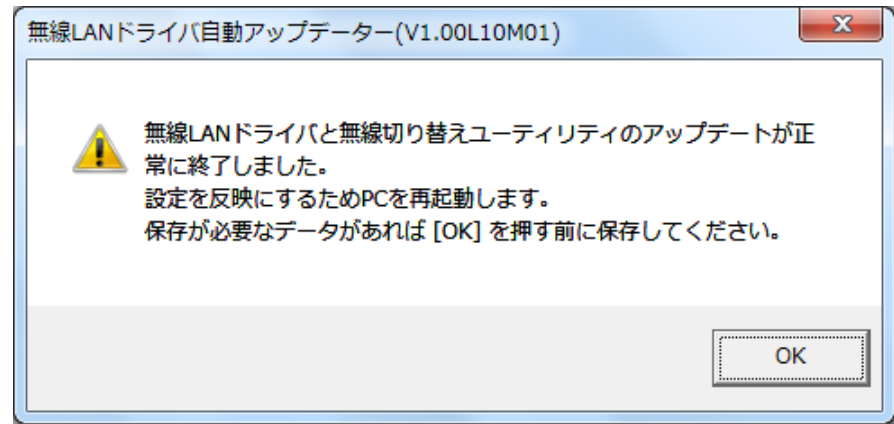

[ OK ]ボタンを押すと、PC が自動的に再起動されます。 再起動が完了したら、無線 LAN ドライバー自動アップデート手順は終了です。

自動アップデータープログラムは、デスクトップ上に update(拡張子付きでファイル名表 示の場合は update.log)を作成しますが、アップデートが正常終了した場合は不要ですの で削除してください。

(5) 何らかの理由で自動アップデートに失敗した場合は、エラーメッセージが表示され、自 動アップデータープログラムが中断されます。 エラーメッセージが表示された場合は、メッセージの指示に従って対応の上、再度自動 アップデーターを実行してください。

それでも解決しない場合は、自動アップデータープログラムを終了してから、手動アッ プデート手順書に従って、手動アップデートを実施してください。